# **Specifications**

- • Open a Web browser
- • Enter the Default URL: "http://191.53.51.208" and press the 'Enter' key.
	- • Select IP Configuration. NOTE: It is recommended that a Static IP address be assigned.
	- Enter new IP Address.
	- • Enter Subnet Mask and the Gateway Address (Router). • Click 'Apply.

Dimensions 5.25" (3U) H x 19" W x 8.75" D

**Front Panel Indicators**

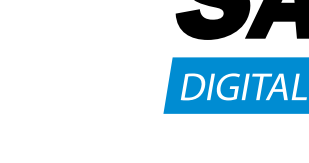

- Connect the RS-232 cable to the computer and to the Transcoder
- Open and configure HyperTerminal (115200 8-N-1 No Flow Control)
- In HyperTerminal, press the 'Call' button.
- Power the Transcoder chassis.
- Push the Transcoder module into the Transcoder chassis.
- • If everything is working correctly, a "CBT>" prompt will appear after unit has finished initializing and the 'Enter' key is pressed.
- • Type "Help" to get a list of commands.
- • To find current network settings, type "getipconf" at the "CBT>" prompt. • To change network settings: at the "CBT>" prompt, type: "setipconf localaddr=<your IP address>, localnetmask=<your subnet mask>, gatewayaddr=<your gateway>".
- Example: "setipconf localaddr=10.10.100.240, localnetmask= 255.255.255.0, gatewayaddr=10.10.100.1"
- Press the 'Enter' key and wait for the unit to reboot.
- A new "CBT>" prompt will appear when it has finished rebooting. • If the Transcoder module seems to have rebooted, but HyperTerminal has
- become unresponsive, pull the module out of the Transcoder chassis and push it back in.
- • Connect the Transcoder to the network.

# Configuration & Set-up Guide

## **Configuration Options**

#### **A. Using the ETHERNET PORT**

- • Open a Web browser and enter "http://<New IP address>".
- Select 'Encoding Standard,' choose MPEG-2 and click 'Apply.
- Select 'Video Input' to select the video format of the video stream being received and click 'Apply.'
- Select 'Stream Setup' to configure the stream.
- In the 'Streaming Address' field, type in the address of the PC that is going to display the video. Example: 192.168.0.200.
- In the 'Ports' field, type in the port to be used. Example:1234.
- Enable the stream and then click 'Apply.

## **B. Using RS-232**

NOTE: Due to software and port conflicts, streams are not viewable on the SAFARI server.

#### **C. Using USB port**

- Plug in a USB cable to the Transcoder and to a USB port on your PC. • When the PC shows "New hardware found," put the driver CD in the CD drive and let it install the driver.
- • Open and configure HyperTerminal (115200 8-N-1 No Flow Control)
- In HyperTerminal, press the 'Call' button
- If everything is working correctly, a "CBT>" prompt will appear after the 'Enter' key has been pressed.
- • Type "Help" to get a list of commands.
- • To find current network settings, type "getipconf" at the "CBT>" prompt. • To change network settings: at the "CBT>" prompt, type: "setipconf localaddr=<your IP address>, localnetmask=<your subnet mask>, gatewayaddr=<your gateway>".
- Example: "setipconf localaddr=10.10.100.240, localnetmask= 255.255.255.0, gatewayaddr=10.10.100.1"
- Press the 'Enter' key and wait for the unit to reboot.
- A new "CBT>" prompt will appear when it has finished rebooting.
- If the Transcoder module seems to have rebooted, but HyperTerminal has become unresponsive, pull the module out of the Transcoder chassis and
- push it back in.
- Connect the Transcoder to the network

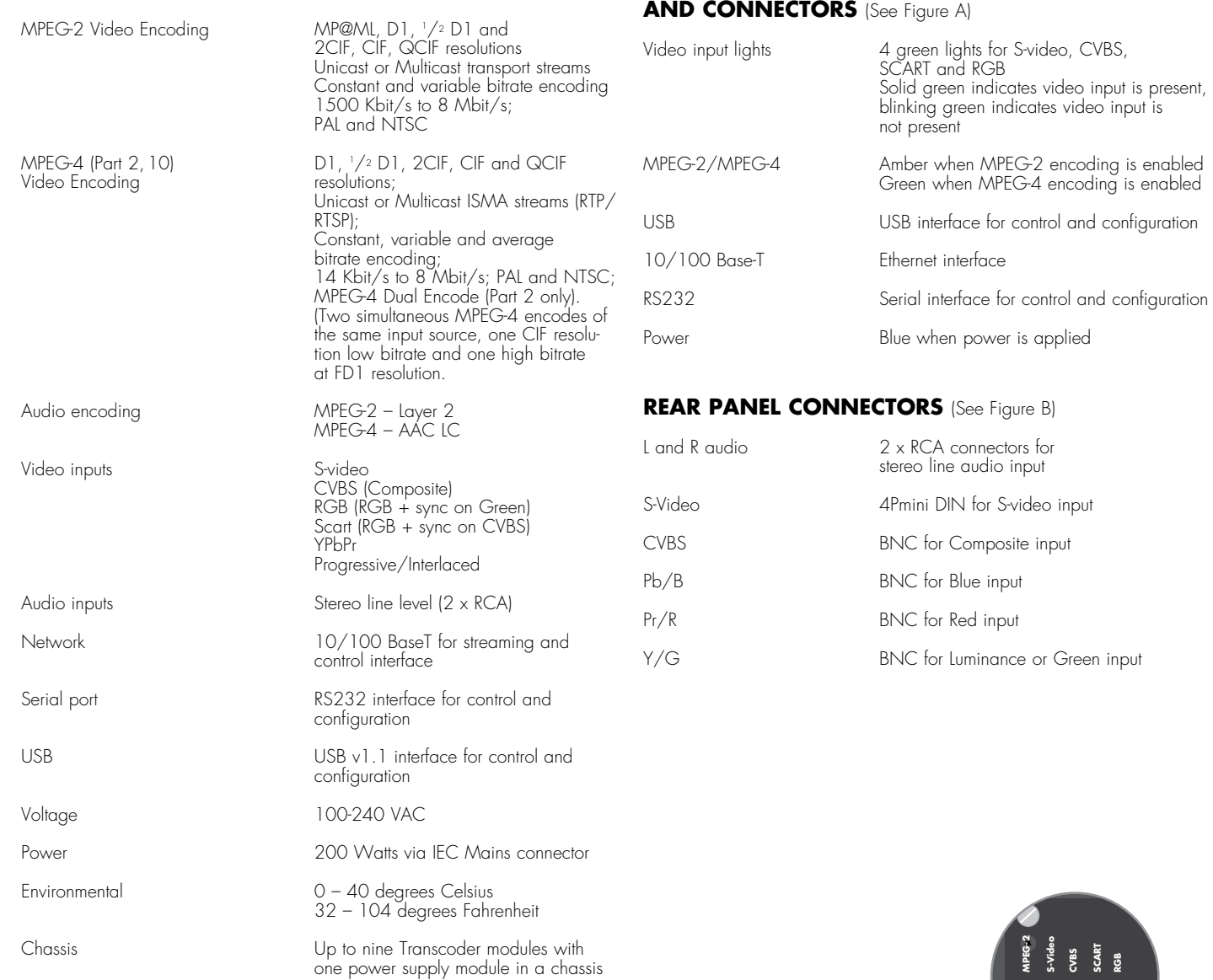

# **System Setup Options**

### **A. MPEG-2 Unicast \_\_\_\_\_\_\_\_\_\_\_\_\_\_\_\_\_\_\_\_\_\_\_\_\_\_\_\_\_\_\_\_\_\_\_\_**

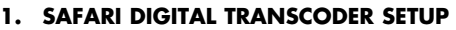

#### **2. VLC SETUP**

- • Open 'VLC Media Player.'
- Select 'Open Network' from the 'Media' menu.
- Set 'Protocol' to 'UDP' and set 'Port' to the port number of the MPEG-2 stream.
- Click the 'Play' button and the Unicast MPEG-2 video window will open.

#### **3. QUICKTIME SETUP**

• This is not currently supported.

#### **4. PATHWAYS SM® KIOSK CONTROLLER SET**

- Open a Web browser and enter the Kiosk Controller IP address.
- Press the Add button.
- • Enter description of the stream.
- Enter the 'URL' of the stream in the format "udp://:<Streaming Port>". Example: udp://:1234
- Click the 'Save' button.

#### **5. DMC SCHEDULER SETUP**

- In the 'DMC Scheduler' field, select 'PCC.
- Select 'Advanced Tools>System Configuration.'
- Select an input that you will define for this stream.
- • Under 'Source' type, select "Stream."
- • In the 'Special Info' field, type "udp://:<Streaming Port>". Example: udp://:1234
- • Save your changes.
- Refresh the system settings.

#### **6. DEVICE COMMANDER Setup**

- • Open 'Device Commander' and select 'Configure' from the 'File' menu.
- Set SAFARI Streamer to 'Always' and all other streamers to 'Never. • Select 'OK.'
- Select the stream you wish to view from the menu on the left.
- • View the video.

- 
- 
- 
- 
- 
- 

# **The SAFARI Digital Transcoder was developed to deliver multimedia to a wide audience over IP networks**

**and can generate either MPEG-2 or MPEG-4 (part 2 and 10) encoded streams.**

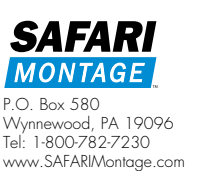

Figure A (Front)

(Back)

**10/100 Base-T 10/100**

**Base-T 10/100**

**Base-T 10/100**

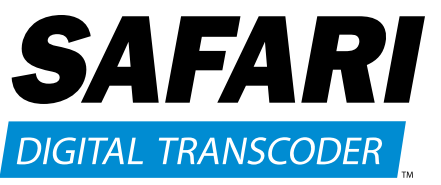

**Base-T 10/100**

**Base-T 10/100**

**Base-T 10/100**

**Base-T 10/100**

**Base-T 10/100**

**Base-T**

**USB USB USB USB USB USB USB USB USB**

**POWER**

**SAFARI** 

**MPEG-4**

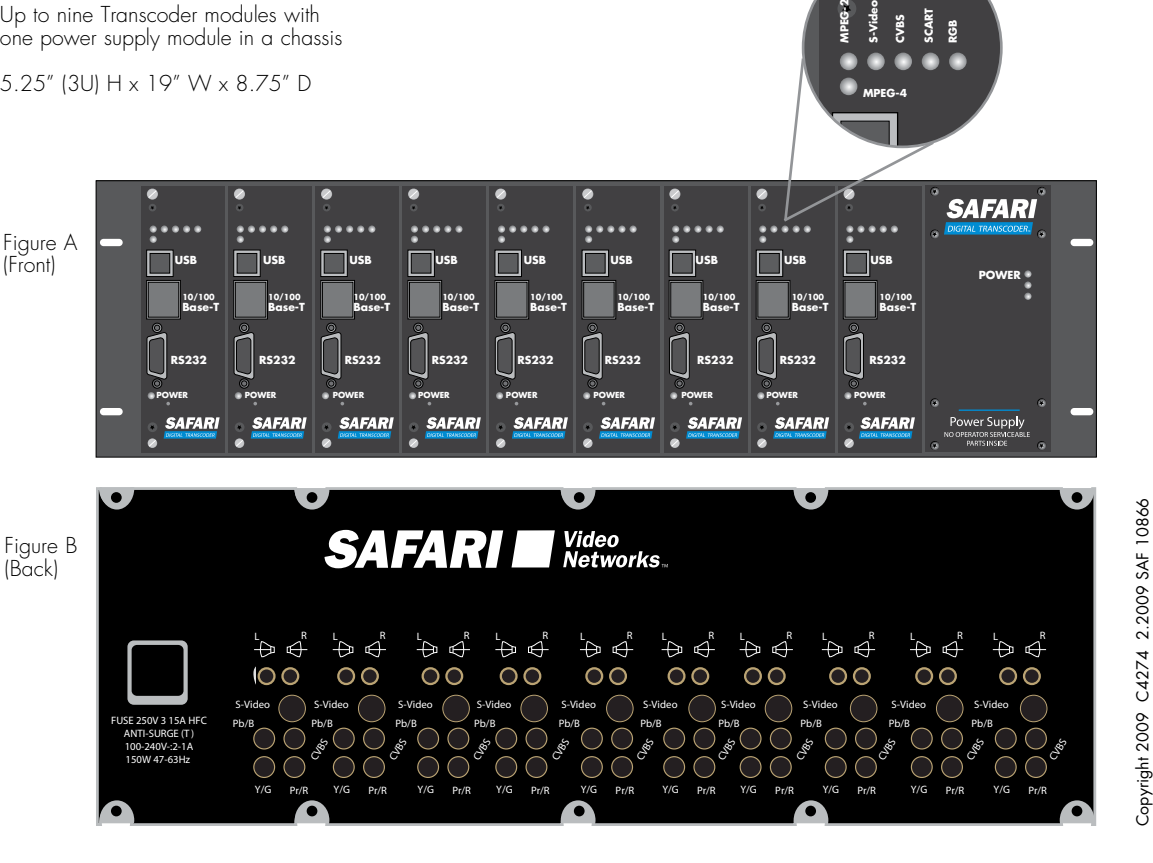

# **D. MPEG-4 Multicast \_\_\_\_\_\_\_\_\_\_\_\_\_\_\_\_\_\_\_\_\_\_\_\_\_\_\_\_\_\_\_\_\_\_**

- • Open a Web browser and enter "http://<New IP address>".
- • Select 'Encoding Standard,' choose 'MPEG-4' and click 'Apply.'
- Select 'Video Input' to select the video format of the video stream
- being received and click 'Apply.
- Select 'Stream Setup' to configure the stream • In the 'Streaming Address' field, type in the desired
- multicast address of the MPEG-4 stream.
- Example: 225.1.1.2 • In the 'Ports' field, type in the port to be used.
- Example:1234.
- Enable the stream and click 'Apply.'

# **1. SAFARI DIGITAL Transcoder Setup**

- Open 'VLC Media Player.'
- • Select 'Open Network' from the 'Media' menu.
- Set 'Protocol' to 'RTSP,' 'Address' to IP address set above in the format '<IP Address>/streama' (where "streama" must be included and must be in lower case).
- Example: 192.168.0.132/streama.

• Click the 'Play' button and the Multicast MPEG-4 video window will open.

• Open a web browser and enter the Kiosk Controller IP address.

# **2. VLC SETUP**

• Click the 'Add' button. • Enter description of the stream • Enter the URL of the stream in the format "rtsp://<Streaming Address>/streama" ("streama" must be in lower case). Example: rtsp://192.168.0.132/streama

• Click the 'Save' button. **5. DMC SCHEDUler Setup**

> • In the 'DMC Scheduler' field, select 'PCC.' • Select 'Advanced Tools>System Configuration.' • Select an input that you will define for this stream.

#### **3. Quicktime Setup**

- Open 'Apple QuickTime.
- Select 'File/Open URL. • Type "rtsp://<New IP Address>/streama"

• Save your changes. • Refresh the system settings. **6. DEVICE COMMANDER Setup**

("streama" must be in lower case.) Example: rtsp://192.168.0.132/streama • Press 'OK' and the video will start playing. **4. Pathways SM® Kiosk Controller Setup** To provide a reasonable TV quality picture, the following default MPEG-2 stream settings can be used:

\*Streaming Addresses and Ports provided are examples only and should match the settings selected when configuring the Transcoder in MPEG-2 and MPEG-4 "SAFARI DIGITAL TRANSCODER SETUP" sections.

• Under 'Source Type,' select 'Stream.'

• In the 'Special Info' field, type "rtsp://<Streaming Address>/

streama" ("streama" must be in lower case). Example: rtsp://192.168.0.132/streama

Note: Due to software and port conflicts, streams are not viewable on

the SAFARI server.

• View the video.

• Open 'Device Commander' and select 'Configure' from the 'File'

• Select the stream you wish to view from the menu on the left.

menu.

• Set SAFARI Streamer to 'Always' and all other

streamers to Never.' • Select 'OK.'

# **Typical MPEG-2 Settings (Multicast)**

- • Open a Web browser and enter "http://<New IP address>".
- • Select 'Encoding Standard,' choose 'MPEG-2' and click 'Apply'.
- Select 'Video Input' to select the video format of the video stream
- being received and click 'Apply. • Select 'Stream Setup' to configure the stream.
- In the 'Streaming Address' field, type in the desired multicast address
- of the MPEG-2 stream. Example: 225.1.1.2 • In the 'Ports' field, type in the port to be used. Example: 1234.
- Enable the stream and then click 'Apply.'

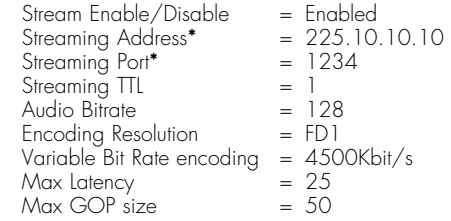

### **Typical MPEG-4 Settings (Multicast)**

To provide a reasonable TV quality picture, the following default MPEG-4 stream settings can be used:

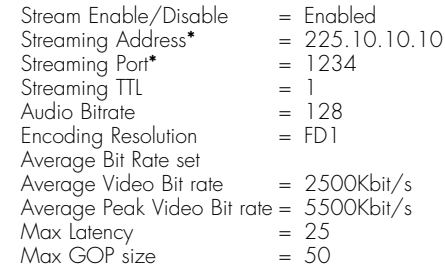

• Not supported without Apple QuickTime MPEG-2 Playback Component.

# **4. PATHWAYS SM® KIOSK CONTROLLER SET**

- • Open a Web browser and enter the Kiosk Controller IP address. • Click the 'Add' button.
- Enter description of the stream
- Enter the URL of the stream in the format
- "udp://Streaming Address>:<Streaming Port>".
- Example: udp://255.1.1.2.1234
- Click the 'Save' button.

# **Steps for Updating Firmware**

#### **Option A – Internet**

If SAFARI Digital Transcoder has Internet access and an upgrade address provided by Safari Montage:

NOTE: Due to software and port conflicts, streams are not viewable on the SAFARI server.

- 1. Open a Web browser and type in the IP address of the Transcoder.
- 2. Click Software Upgrade.
- 3. Type in the address provided by Safari Montage.
- 4. Click Apply.
- 5. The MPEG-2/MPEG-4 light should start blinking red during the upgrade. (WARNING: Do not power off SAFARI Digital Transcoder during upgrade process)
- 6. When the upgrade is complete, you should see the message "Upgrade OK, the board will now reboot. You will need to restart your browser."
- 7. Restart your browser and type in the IP address of the SAFARI Digital Transcoder.
- 8. Verify that the new version matches that of the firmware provided.
- • Open 'VLC Media Player.'
- Select 'Open Network' from the 'Media' menu.
- • Set 'Protocol' to 'RTSP,' 'Address' to the IP address set above in the format '<IP Address>/streama' (where "streama" must be included and must be in lower case).
- Example: 192.168.0.132/streama. • Click the 'Play' button and the Unicast MPEG-4 video window
- will open (limited to 4 total connections).

#### **Option B – File**

- Open 'Apple QuickTime.
- • Select 'File/Open URL.'
- • Type "rtsp://<New IP Address>/streama" ("streama" must be in lower case.) Example: rtsp://192.168.0.132/streama.
- Press 'OK' and the video will start playing (limited to 4 total connections).

If SAFARI Digital Transcoder does not have Internet access and/or upgrade files are provided by Safari Montage:

- 1. Extract contents of zipped file provided by Safari Montage to the root directory of any local web server (If you have Safari Pathways, the Safari Pathways server provides a very convenient web server to use for this purpose).
- 2. Open a Web browser and type in IP address of the Transcoder.
- 3. Click 'Software Upgrade.'
- 4. Type in the address of the local web server.
- 5. Click Apply.
- 6. The MPEG-2/MPEG-4 light should start blinking red during the upgrade. (WARNING: Do not power off SAFARI Digital Transcoder during upgrade process)
- 7. When the upgrade is complete, you should see the message "Upgrade OK, the board will now reboot. You will need to restart your browser."
- 8. Restart your browser and type in the IP address of the Transcoder.
- 9. Verify that the new version matches that of the firmware provided.

#### **B. MPEG-2 Multicast \_\_\_\_\_\_\_\_\_\_\_\_\_\_\_\_\_\_\_\_\_\_\_\_\_\_\_\_\_\_\_\_\_\_**

#### **1. SAFARI DIGITAL Transcoder Setup**

# **2. VLC SETUP**

- • Open 'VLC Media Player.'
- Select 'Open Network' from the 'Media' menu.
- • Set 'Protocol' to 'UDP,' 'Address' to the Multicast IP address set above, and 'Port' to the port number of the MPEG-2 stream.
- Example: Address: 225.1.1.2, Port: 1234. • Click the 'Play' button and the Multicast MPEG-2 video window
- will open.

# **3. QUICKTIME SETUP**

#### **5. DMC SCHEDULER Setup**

- In the 'DMC Scheduler' field, select 'PCC.
- • Select 'Advanced Tools>System Configuration.'
- Select an input that you will define for this stream.
- • Under 'Source Type,' select 'Stream.'
- In the 'Special Info' field, enter "udp://<Streaming Address>:<Streaming Port>".
- Example: udp://225.1.1.2:1234
- • Save your changes.
- Refresh the system settings.

#### **6. DEVICE COMMANDER Setup**

- • Open 'Device Commander' and select 'Configure' from the 'File' menu.
- Set SAFARI Streamer to 'Always' and all other streamers to 'Never.
- • Select 'OK.'
- Select the stream you wish to view from the menu on the left.
- • View the video.

# **C. MPEG-4 Unicast\_\_\_\_\_\_\_\_\_\_\_\_\_\_\_\_\_\_\_\_\_\_\_\_\_\_\_\_\_\_\_\_\_\_\_\_\_**

# **1. SAFARI DIGITAL Transcoder Setup**

- Open a Web browser and enter "http://<New IP address>"
- • Select 'Encoding Standard,' choose 'MPEG-4' and click 'Apply.' • Select 'Video Input' to select the video format of the video stream
- being received and click 'Apply.'
- Select 'Stream Setup' to configure the stream.
- In the 'Streaming Address' field, type 0.0.0.0.
- In the 'Ports' field, type 0.
- Enable the stream and click 'Apply.

# **2. VLC SETUP**

# **3. Quicktime Setup**

# **4. Pathways SM® Kiosk Controller Setup**

- Open a Web browser and enter the Kiosk Controller IP address.
- Click the 'Add' button.
- Enter description of the stream. • Enter the URL of the stream in the format "rtsp://<Streaming Address>/streama" ("streama" must be in lower case.)
- Example: rtsp://192.168.0.132/streama
- Click the 'Save' button.

# **5. DMC SCHEDULER Setup**

- In the 'DMC Scheduler' field, select 'PCC.
- Select 'Advanced Tools>System Configuration.
- Select an Input that you will define for this stream.
- • Under 'Source Type,' select 'Stream.'
- • In the 'Special Info' field, type "rtsp://<Streaming Address>/ streama" ("streama" must be in lower case.) Example: rtsp://192.168.0.132/streama
- Save your changes.
- Refresh the system settings.

# **6. DEVICE COMMANDER Setup**

- Note: Due to software and port conflicts, streams are not viewable on the SAFARI server.
- • Open 'Device Commander' and select 'Configure' from the 'File' menu.
- Set SAFARI Streamer to 'Always' and all other streamers to 'Never.' • Select 'OK.'
- Select the stream you wish to view from the menu on the left.
- • View the video (limited to 10 total connections).